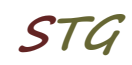

## **Quick Start Guide for installing and running the VPN client software (Checkpoint) on MS Windows**

## **Which resources and services can be used via VPN access?**

By using the VPN tunnel, you have a secure (encrypted) access to the local resources of the Institute of Computer Science like:

- Internal mail and fax Server, internal Web Services
- File systems (HOME, projects etc.)
- FTP, RSH, Rlogin, R-Desktop

#### **1. Download**

The VPN client software is provided under the following link:

<https://service.informatik.uni-rostock.de/vpn/endpoint/>

Access requires a user account at the Institute of Computer Science.

#### **2. Installation**

- **■** The software is located in the folder  $\rightarrow$  Windows
- Download and execute the version that is appropriate for your Operating System: see Release **Notes**
- Follow the setup instructions, Client Product: Check Point Mobile

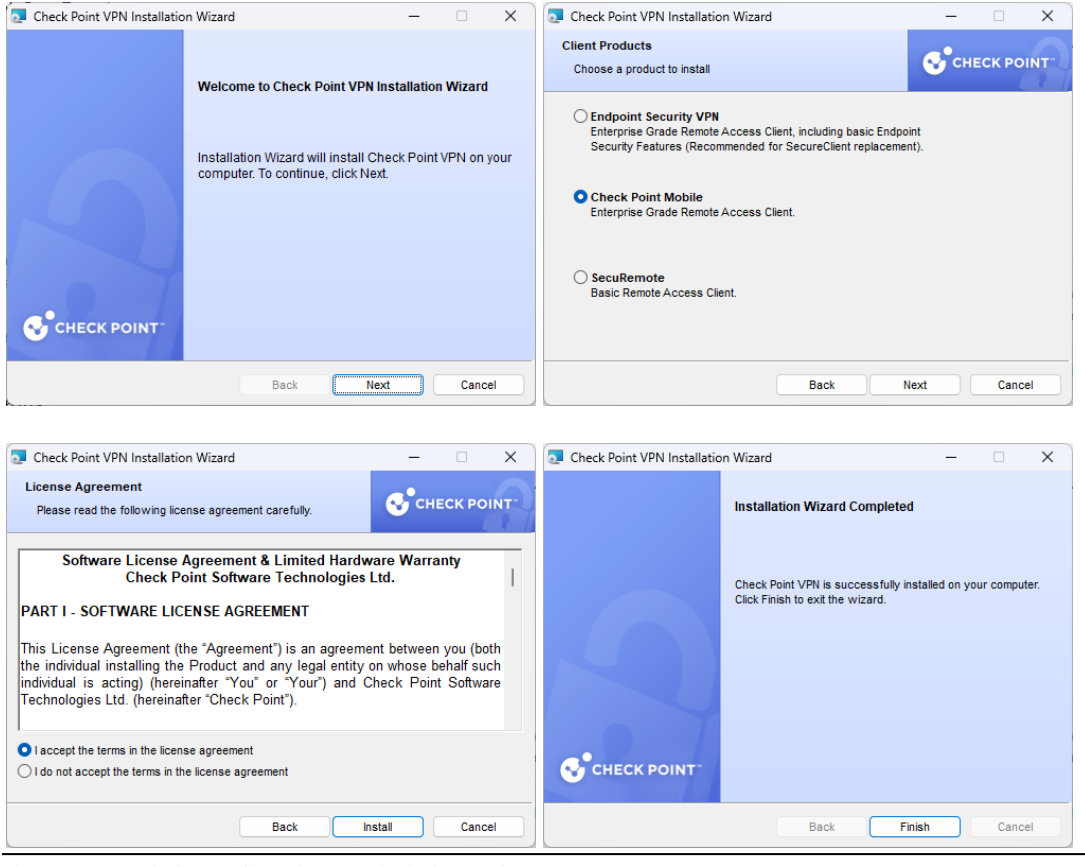

https://www.informatik.uni-rostock.de/it-service/ 1/5 06/2024

- make sure that you are connected to the Internet
- Right click the Checkpoint icon in the taskbar (lock) → select **VPN Options**

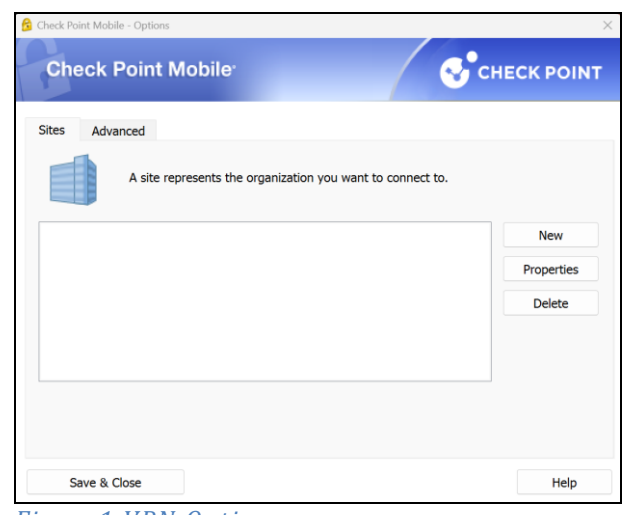

*Figure1 VPN Options* 

- In Options select Sites tab and click **New**
- (Setting up a Site is necessary only once after the initial software installation)
- Fill the details according to the following figures
- **EXECT** Finally, you can establish a VPN connection to the Institute of Computer Science

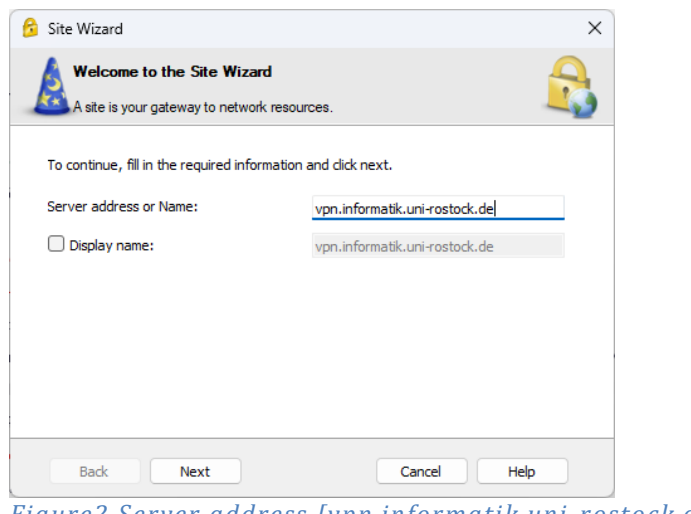

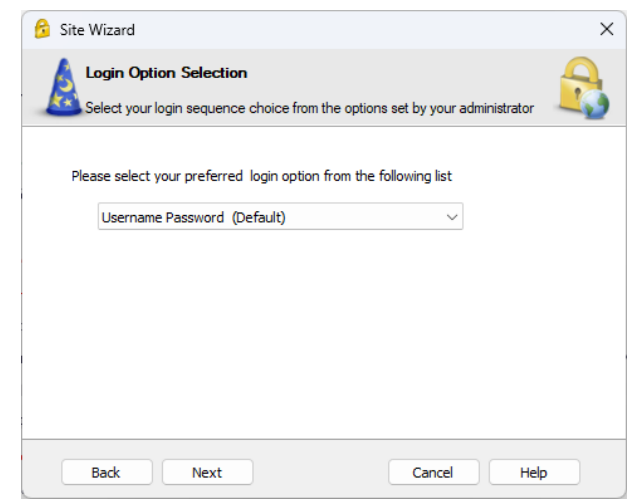

*Figure3 Select Username Password*

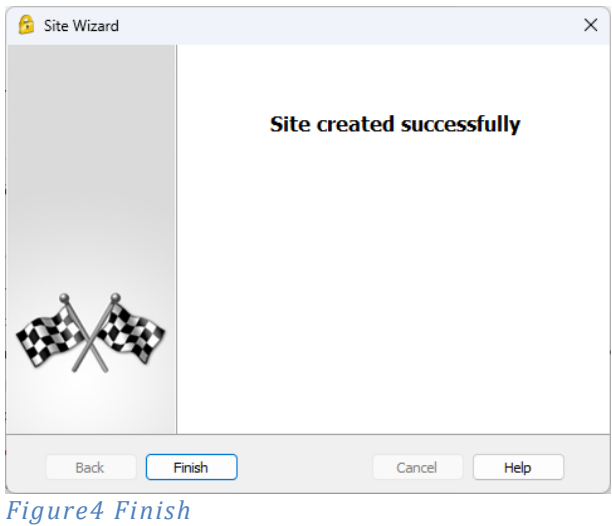

## **3. Establish a connection**

- To establish a VPN connection to the Institute of Computer Science (after successful installation and configuration of the client software) please answer the question: **Would you like to connect?** with **Yes**.
- **EXECT** Alternatively, you can select the menu item **Connect to VPN.** Therefore, you need to right click the Checkpoint icon in the taskbar (lock).
- Now enter your user name and password as shown in Figure 5 and confirm this with **Connect**.

## **Institutes of Computer Science**

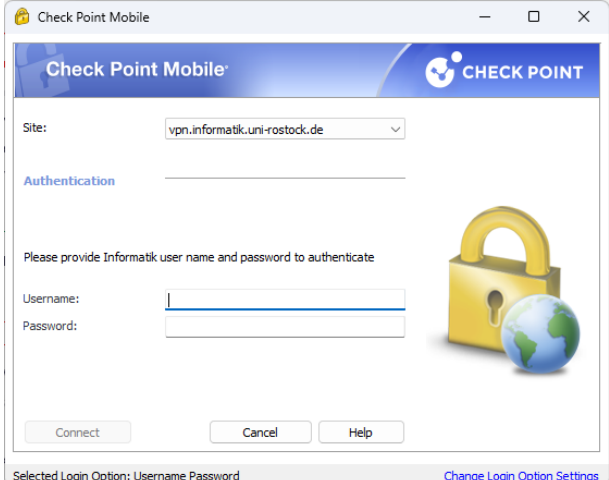

*Figure5 Register VPN [Windows Account at the Institutes of Computer Science]*

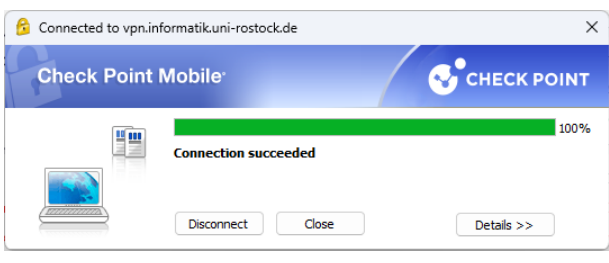

*Figure6 Connection created successfully*

■ Make sure that the settings in the properties (see Figure 1 - VPN Options) correspond to those in Figure 7

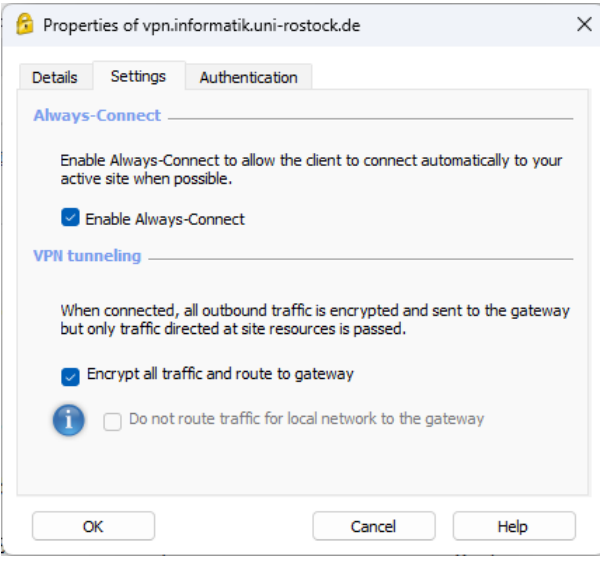

*Figure7 Necessary settings*

# **University of Rostock STG Institutes of Computer Science**

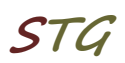

## **4. VPN Mode**

The installed VPN client works in 3 different modes:

- 1. VPN client stopped  $\rightarrow$  connection without VPN
- 2. VPN Client activated + status "disconnect" → tunnel to the Computer Science network closed: no connection to site 'informatik'
- 3. VPN Client activated + status "connect"  $\rightarrow$  tunnel to the Computer Science network opened: full connection to site 'informatik'

## **5. Further Information**

#### **Personal Firewall**

Please consider - if you use a personal firewall you need to allow full access to the server vpn.informatik.uni-rostock.de through the VPN client.

#### ▪ **Establishing a Remote desktop connection**

→ Start => Run: mstsc /v: *Servername*

Connect to "servername"

#### ▪ **Mounting a network drive**

- $\rightarrow$  Start => Run: e.g. [\\honshu\username](file://///honshu/username)
- $\rightarrow$  Connect to honshu
- → Username: **informatik\username** Password: (password)

### ▪ **Contact**

In case you have any questions, please send an email to:

#### **stg-cs@uni-rostock.de**